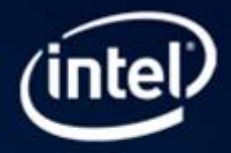

# $\overline{a}$ Optimize an Existing Program by Introducing Parallelism with Intel® Parallel Studio XE for Windows\*

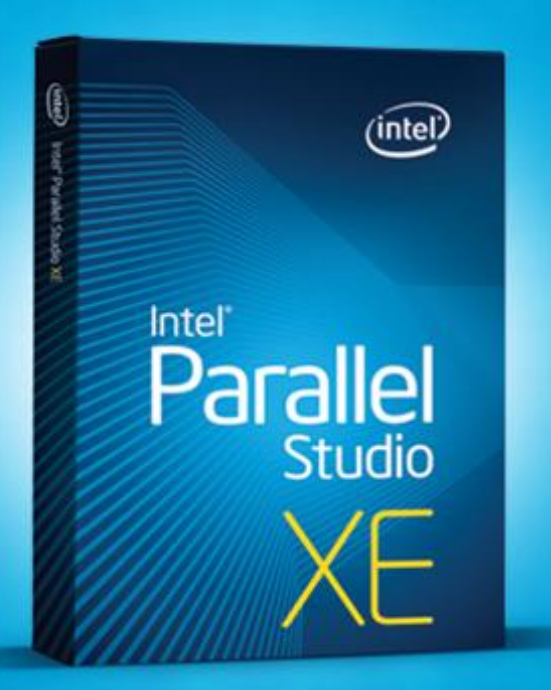

INTEL® PARALLEL STUDIO XE EVALUATION GUIDE

# Optimize an Existing Program by

Introducing Parallelism

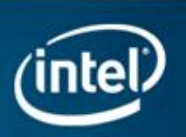

### Introduction

This guide will help you add parallelism to your application using a powerful threading library included with Intel® Parallel Studio XE. You will get hands-on experience with sample code in a 15-minute exercise that will show you the power of Intel® Threading Building Blocks (Intel® TBB). You can then explore the Intel Parallel Studio XE components on your own by using the six-step process to add parallelism to your own application. The final section is packed with resources to help you in the process of threading.

With the parallel for building block, in just a few lines of code you can increase performance by up to 1.59x (from one thread to two threads in the provided Adding\_Parallelism sample code). Your results may be different so after completing this guide, try it on your code. Here is an example of a function before and after converting it from serial to parallel: Figure 1

#### Figure 1

```
change array() {
//Instructional example - serial version
             i=0; i < 1ist count; i++) {
       data[i] = busyfunc(data[i]); } 
 }
```

```
parallel change array(){
   //Instructional example - parallel version
     parallel for (blocked range<int>(0,
     list_count),
      \overline{[}=](const blocked range<int>& r) {
         for (int i=r.begin(); i < r.end();
         i++) {
            data[i] = busyfunc(data[i]); } 
       });
    }
```
Intel Parallel Studio XE is a comprehensive tool suite that provides C++ and Fortran developers a simplified approach to building future proof, high-performance parallel applications for multicore processors.

Intel® Composer XE 2011 combines optimizing compilers, Intel® Parallel Building Blocks (Intel® PBB) and highperformance libraries

Intel® Inspector XE 2011 is a powerful thread and memory error checker

Static Security Analysis helps close security vulnerabilities and weed out a range of bugs

Intel® VTune™ Amplifier XE is an advanced performance profiler

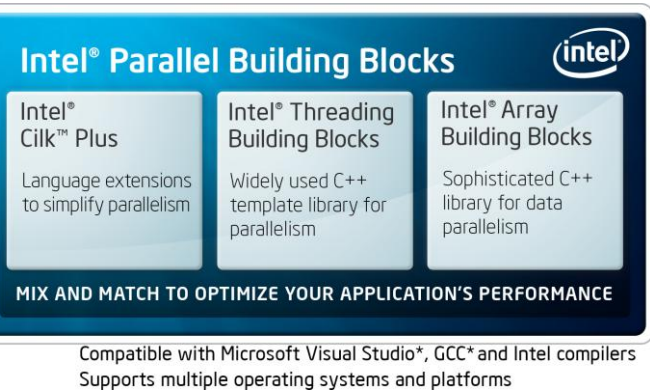

Intel® Parallel Building Blocks (Intel® PBB) helps you take advantage of multicore processing power. It consists of three parallel programming approaches that simplify adding parallelism into your applications.

- Intel® Cilk™ Plus is an Intel® C/C++ Compiler-specific implementation of parallelism: Intel Cilk Plus is for C++ software developers who write simple loop and task parallel applications. It offers superior functionality by combining vectorization features with high-level looptype data parallelism and tasking.
- Intel® Threading Building Blocks (Intel® TBB) is a C++ template library for general-purpose loop and task parallelism applications. It includes scalable memory allocation, load-balancing, work-stealing task scheduling, a thread-safe pipeline and concurrent containers, highlevel parallel algorithms, and numerous synchronization primitives.
- Intel® Array Building Blocks provides a generalized vector parallel programming solution that frees application developers from dependencies on particular low-level parallelism mechanisms or hardware architectures. It is for software developers who write compute-intensive, vector parallel algorithms.

This evaluation guide will focus on Intel TBB.

# Interactive Demonstration: The Power of Parallelism

Intel TBB is a set of "building blocks" for going parallel. It uses C++ templates to provide powerful parallel functionality that works with common programming patterns. For example, Intel TBB's parallel\_for construct can be used to convert the work of a standard serial "for" loop into a parallel one. Parallel for is the easiest and most commonly used building block in Intel TBB, so developers new to parallelism should start with it.

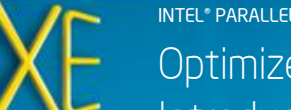

# Optimize an Existing Program by

Introducing Parallelism

#### *Why Intel® Threading Building Blocks— Portable, Reliable, Scalable, Simple*

- > Portability-Thread API works across 32-bit and 64-bit Windows\*, Linux\*, and Mac OS\* X platforms and opensource versions of FreeBSD\*, IA Solaris\*, QNX, and Xbox\* 360
- > Open Design-Compiler, operating system, and processor independent
- > Forward Scaling-Automatically scales to more cores as they become available without changing code or recompiling
- > Comprehensive Solution—Includes primitives and threads, scalable memory allocation and tasking, parallel algorithms, and concurrent containers
- > Licensing Options-Commercial and open-source versions are available. See below for links.
- > Packaging-Available with Intel Parallel Studio, Intel® Parallel Studio XE, single package, and in open source

For more information, please visit: the **commercial** or the open source sites.

# Try It Yourself

Here is a simple example using Intel TBB parallel\_for. You can read it here or try it yourself using the steps below and the Adding\_Parallelism sample code.

#### *Step 1. Install and Set Up Intel® Parallel Studio XE*

#### Estimated completion time: 15-30 minutes

- 1 Download an evaluation copy of Intel Parallel Studio XE.
- 2. Install Intel Parallel Studio XE by clicking on the parallel\_studio\_xe\_2011\_setup.exe (can take 15 to 30 minutes depending on your system).

#### *Step 2. Install and View the Adding\_Parallelism Sample Application*

#### Install the sample application:

- 1. Download the Adding\_Parallelism\_Exercise.zip sample file to your local machine. This is a C++ console application created with Microsoft\* Visual Studio\* 2005.
- 2. Extract the files from the Adding\_Parallelism\_Exercise.zip file to a writable directory or share on your system, such as My Documents\Visual Studio 20xx\Intel\samples folder.

#### View the sample:

1. Load the solution into Microsoft Visual Studio by selecting File > Open > Project/Solution. Navigate to the Adding\_Parallelism\_Exercise.sln file in the directory that Figure 2 contains the .zip file you extracted it from: Figure 2

oo Start Page - Microsoft Visual Studio (Administrator) File Edit View Debug Team Data Tools Test Window Help New  $\cdot$   $\mid$   $\mathbb{E}$   $\mid$   $\triangleright$ Open Project/Solution... Ctrl+Shift+O Team Project... Close Close Solution File  $Ctrl + O$ oo Open Project  $\overline{\mathbf{X}}$ Save Selected Items Save Selected Items As ▼ + Gearch Adding Parallelism → → Il « Elizabeth ▶ Adding Parallelism ▶  $\Omega$ Save All New folder 腓 ▼  $\Box$  $\odot$ Organize **v** Export Template... Source Control Adding Parallelism oo Microsoft Visual Studio 2010 Adding\_Parallelism\_Solution Page Setup... **Projects B** Print.. Adding Parallelism.sln Favorites **Recent Files** Deskton Recent Projects and Sol Downloads Exit Recent Places Dick Libraries Documents Music **Pictures N** Videos File name: Adding Parallelism.sln All Project Files (\*.sln;\*.dsw;\*.vc >  $\blacksquare$ Open Cancel

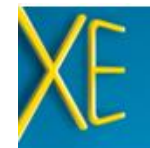

### Optimize an Existing Program by Introducing Parallelism

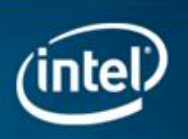

- 2. Notice this solution contains two projects. The first is the serial sample code and an Intel TBB example. The second, Adding\_Parallelism\_Solution, contains the serial sample code converted to use Intel TBB. Figure 3
- 3. Both projects have been configured to use Intel® C++ Composer XE. You can confirm this setting by right clicking on the project name, choosing Properties, and navigating to General under Configuration Properties. Figure 4
- 4. View the code in Adding\_Parallelism.cpp or read the following brief description.

The sample code includes four instructional functions, all of which use for loops. The first two are change\_array and its parallel version, parallel change array. This function and its parallel version are purely examples of how to use parallel for; they are also shown in the introduction of this guide. The second two functions are both serial and find primes in an array of random numbers. The first version places a 1 into a companion array in the position of each prime it finds. The second version increments a counter when a prime is found and returns a value.

This guide walks you through converting the first version of find\_primes to be parallel. The second function is only slightly more complex to convert, and it is left as an optional exercise. The solution code is included in the sample for both functions.

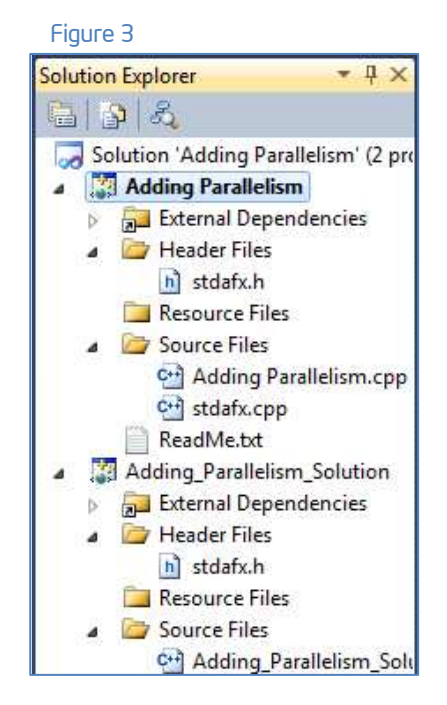

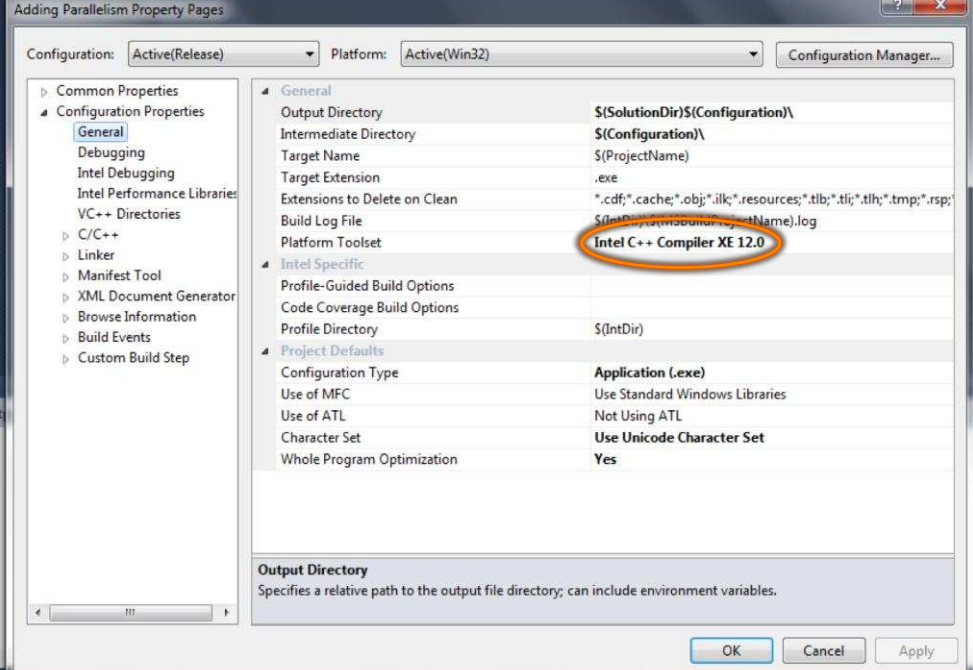

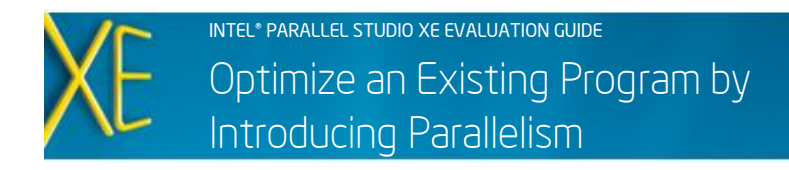

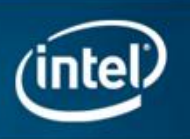

5. These projects have also been configured to use Intel TBB with support for lambda expressions. You can view the settings by rightclicking each project in the Solution Explorer pane and choosing Properties. The relevant changes are shown in Figure 5 and 6. See the comments at the top of Adding\_Parallelism.cpp for additional information.

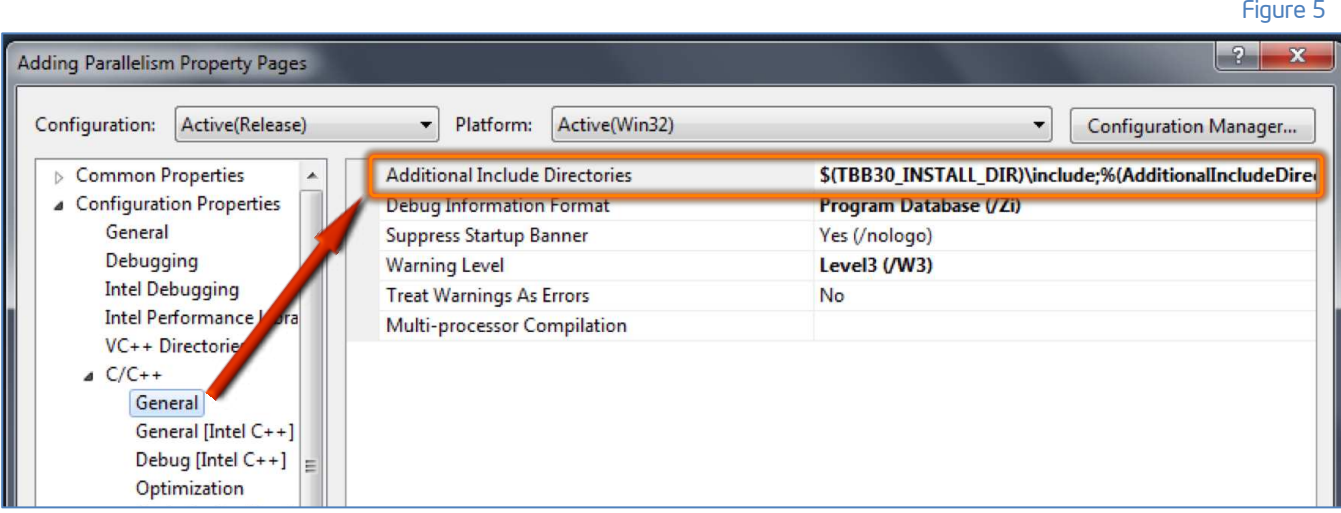

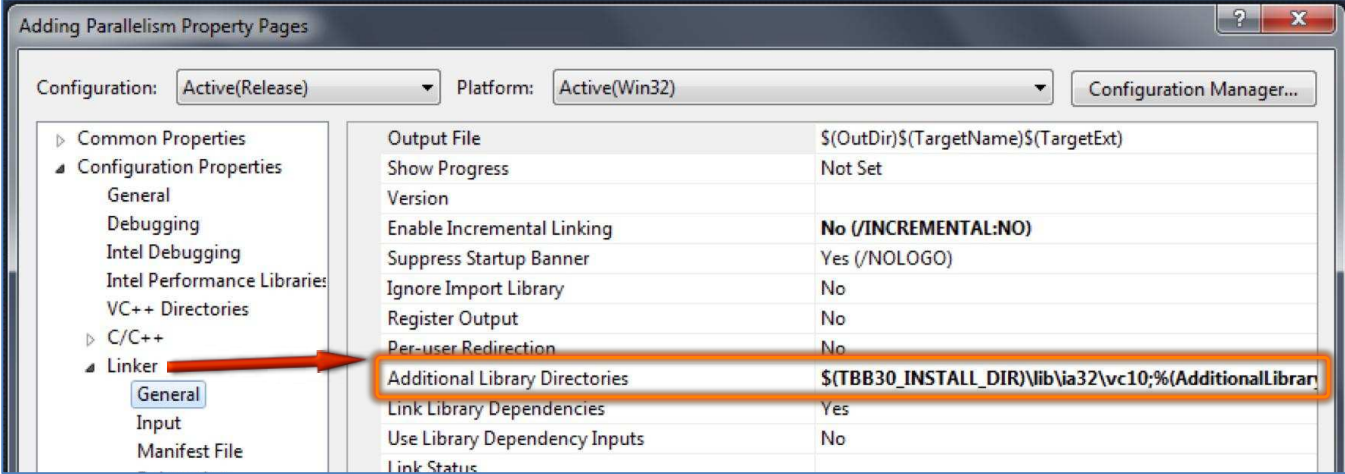

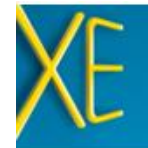

Optimize an Existing Program by Introducing Parallelism

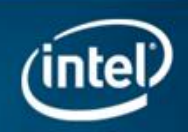

#### *Step 3. Convert the find\_primes Function Using Intel TBB parallel\_for*

- 1. Notice that the proper includes have been added to the code already. To use Intel TBB parallel for, you must include "tbb/parallel\_for.h" and "tbb/blocked\_range.h."
- 2. Begin by making a copy of the find\_primes function and renaming it "parallel\_find\_primes." No changes need to be made to the function's return type or parameter list. Here is the original (serial) find\_primes function: Figure 7
- 3. Inside parallel\_find\_primes, call parallel\_for. You can model this call on the one in the parallel\_ change\_array function, or you can use the code provided here or in the Adding\_Parallelism\_ Solution project. Parallel for takes the work of a serial for loop (which you specify) and distributes it to multiple threads to execute in parallel. Parallel for takes two parameters, which are described in steps 4 and 5. Here is the parallel find primes function so far: Figure 8

#### Figure 7

```
void find primes(int* &my_array, int
   *&prime_array){
     int prime, factor, limit;
      for (int list=0; list < list count;
     list++){
      prime = 1;
       if ((my array[list] % 2) ==1) {
        limit = (int)sqrt((float)my array[list]) + 1;
        factor = 3;
        while (prime && (factor <=limit)) {
           if (my_array[list] % factor == 0)
           prime = 0;
           factor += 2; } 
       } else prime = 0;
       if (prime) {
        prime_array[list] = 1; } 
      else
        prime_array[list] = 0;
 } 
    }
```
#### Figure 8

```
void parallel find primes(int *&my array,
int *& prime_array){
    parallel_for (
```
### How does parallel\_for work?

Parallel\_for is the easiest and most commonly used template in Intel TBB. It takes the work of a serial for loop, breaks it into tasks, and then distributes those tasks to all available processing cores at run-time. Using parallel\_for allows you to think in terms of the work needing to get done, not about threading details. You only need to ensure that the iterations of your serial for loop are independent—if they are, you can use parallel\_for.

Intel TBB manages the creation, deletion, and load balancing of threads using a thread pool that is sized appropriately for the number of processing cores available. Tasks are then distributed to the threads. This usage model helps reduce overhead and ensure future- proof scalability. By default, Intel TBB will create a thread pool to maximize the computing resources available.

Although the parallel\_for samples in this guide use default options, there are many tunable parameters developers can use to get the best performance for their application. These examples also show the lambda expression form, but another form exists for use with compilers that do not support the C++0x standard.

4. Pass a blocked range as the first parameter. Blocked range is a type included in Intel TBB that is used to specify the range of a for loop. When calling parallel\_for, the blocked\_range will have the same bounds as the original serial loop (O to list count in this example). The parallel\_for implementation will create many tasks, each operating over a portion of the total range you specify. The Intel TBB scheduler will assign each of these tasks its own smaller blocked\_range. Here is the parallel\_find\_primes function so far: Figure 9

#### Figure 9

void parallel find primes(int \*&my array, int \*& prime  $\overline{array}$  { parallel for (blocked range<int>(0, list\_count),

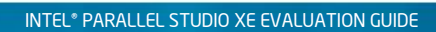

### Optimize an Existing Program by Introducing Parallelism

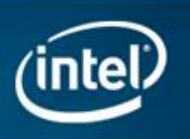

5. Write the body of the for loop as a lambda expression and pass it as the second parameter. With this parameter, you are specifying the work for each task. Since the for loop will now be executed in chunks by tasks, you will need to modify your original for loop bounds to be the range assigned to each task (<range>.begin() and <range>.end()).

You will also need to define the work of each task by writing the original for loop body as a lambda expression. A lambda expression allows the compiler to do the work of creating a function object that can be used with Intel TBB template functions. A lambda expression is a function specified on-the-fly in code, similar in concept to lambda functions in lisp or to anonymous functions in .NET languages.

In the code on this page, the [=] introduces the lambda expression. Using " $[=]'$  instead of " $[&]$ " specifies that the variables list\_count and my\_array, which are declared outside the lambda expression, should be "captured" by *value* as fields inside the function object. After the [=] is the parameter list and definition for the operator() of the generated function object. Here is the complete parallel\_find\_primes function: Figure 10

#### Figure 10

```
void parallel find primes (int *&my array,
   int *& prime_array){
     parallel for (blocked range<int>(0,
     list_count),
       [=](const blocked_range<int>& r) {
         int prime, factor, limit;
         for (int list=r.begin(); list < 
         r.end(); list++){
            prime = 1;
            if (my_{array}[list] % 2) =1 {
              limit = (int)sqrt((float)my array[list]) +
               1;
              factor = 3;
               while (prime && (factor 
              \leq=limit)) {
                 if (my_array[list] % factor 
                 = 0) \bar{p}rime = 0;
                  factor += 2; } 
 } 
            else prime = 0;
         if (prime)
            prime_array[list] = 1;
         else
            prime_array[list] = 0;
 } 
     });
    }
```
6. Modify the main function to call the parallel\_find\_primes function and time it. The main code provided calls find\_primes and times it using the Intel TBB tick\_count object. Tick\_count is a thread-safe and thread-aware timer. Here is the code to time and call parallel\_find\_primes. No other code is needed in main to use Intel TBB. Figure 11

#### Figure 11

```
tick_count 
parallel_prime_start=tick_count::now();
parallel find primes(data, isprime);
tick_count 
parallel prime end=tick count::now();
cout << "Time to find primes in parallel 
for " << list count << " numbers: " <<
(parallel_prime_end - 
parallel_prime_start).seconds() 
<< " seconds." << endl;
```
#### *Step 4. Build the Parallel Version and Verify Speedup*

- 1. Build the solution using Build > Build Solution. Figure 12
- 2. Run the application from within Microsoft Visual Studio with Debug > Start Without Debugging. Figure 13

#### Figure 12

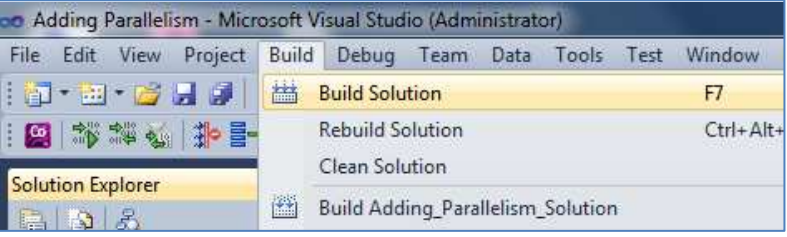

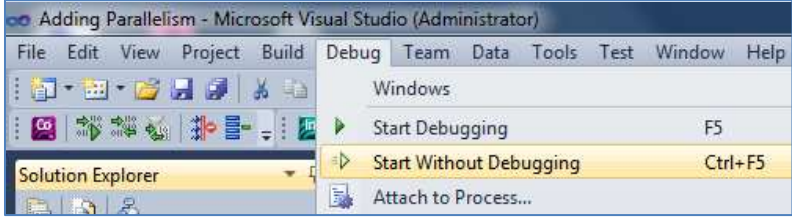

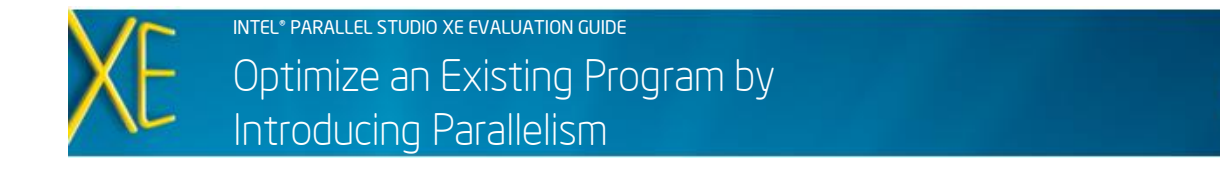

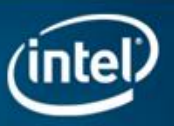

 $\overline{\mathbf{x}}$ 

×

E

3. Assuming you are running on a multicore system, you should see significant speedup. For the most accurate timings, measure serial and parallel time in separate runs. Figure 14 (serial) and 15 (parallel)

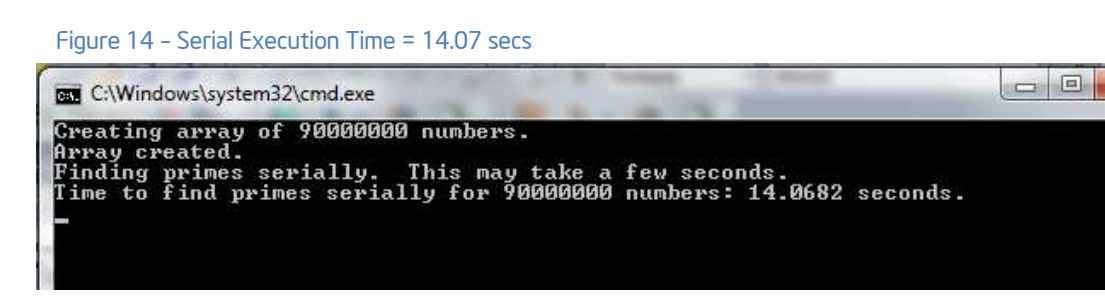

#### Figure 15 – Parallel Execution Time = 8.83 secs

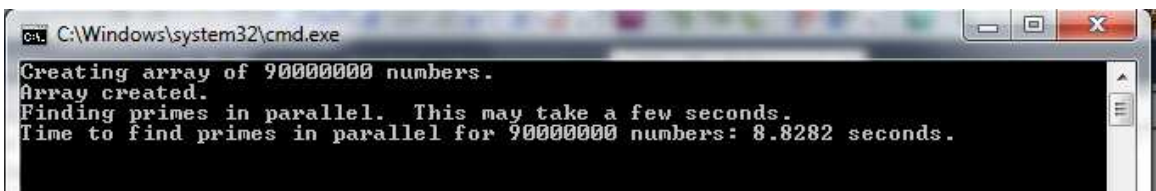

### **Success**

This example demonstrates how easily parallel\_for can be applied to a conforming for loop and how it can deliver a significant performance increase even without further tuning. While the scalability attained in this example is nearly perfect, in general the speedup achieved by parallel\_for will depend on the algorithm and data structure being used. In many cases, tuning using Intel® VTune™ Amplifier XE can improve scalability even further.

Speedup for this example, using a dual-socket Intel® Core™ i7 laptop (1.6 GHz, 4 cores processor with 4 GB RAM) and Microsoft Windows\* 7, Intel Parallel Studio XE update 1, Microsoft Visual Studio 2010 with 90,000,000 numbers: Figure 16

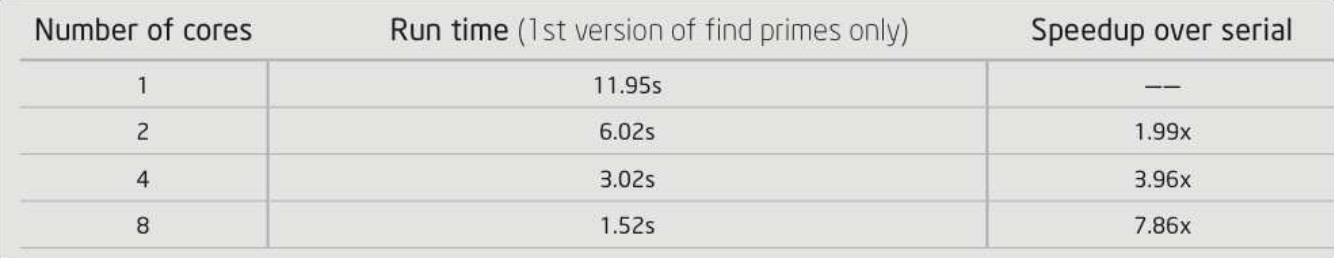

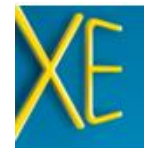

INTEL® PARALLEL STUDIO XE EVALUATION GUIDE Optimize an Existing Program by Introducing Parallelism

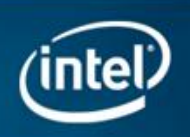

# What Now? Six Steps to Achieving Parallelism with Your Own Code

Parallelism has the potential to significantly increase the performance and expand the possibilities of many compute-intensive applications. However, threading commercial software is never as simplistic as an instructional sample. The components of Intel Parallel Studio XE are designed to reduce the complexity of threading, debugging, and tuning real-world applications. To apply parallel\_for to your own code, first determine where to use it. The process below will help you to get started.

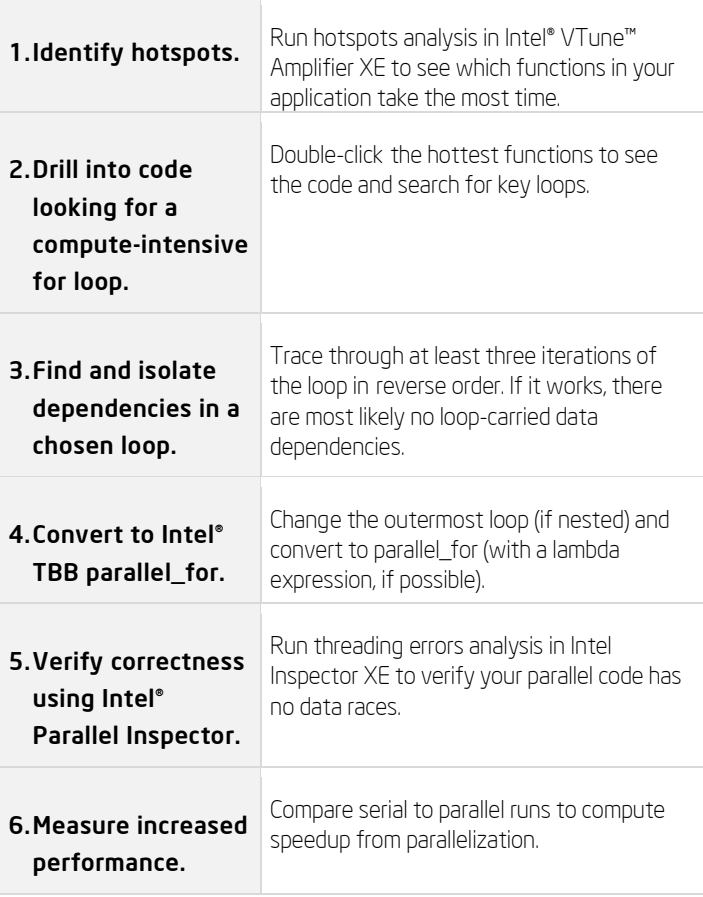

### What if the code I need to optimize isn't appropriate for parallel\_for?

If your code doesn't feature compute- intensive for loops, Intel® TBB provides many other options for steps 2, 3, and 4 in the process at left. The Adding\_ Parallelism code sample also includes an optional function that can be converted to parallel reduce. Parallel\_reduce is

a template similar to parallel\_for, but it allows a value (such as a min, max, total, or found index) to be returned from the loop. Intel TBB also supports more complex algorithms like sorting, pipelining, and recursion.

# The Path to Parallelism

#### *Key Concept*

Choosing Small, Representative Data Sets - We are here to help developers write correct, high-performing code that will take advantage of both today's and tomorrow's processing power. Learn more from Intel experts about parallelism, Intel® Parallel Studio, and other related subjects.

### Additional Resources

theadingbuildingblocks.org – Intel TBB open source web site.

Learning Lab - Technical videos, whitepapers, webinar replays and more

Intel Parallel Studio XE product page – How to videos, getting started guides, documentation, product details, support and more

Evaluation Guide Portal – Additional evaluation guides that show how to use various powerful capabilities.

Download a free 30 day evaluation

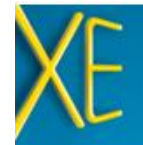

INTEL® PARALLEL STUDIO XE EVALUATION GUIDE

### Optimize an Existing Program by Introducing Parallelism

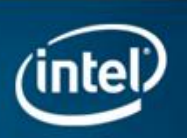

#### Optimization Notice

Intel compilers, associated libraries and associated development tools may include or utilize options that optimize for instruction sets that are available in both Intel and non-Intel microprocessors (for example SIMD instruction sets), but do not optimize equally for non-Intel microprocessors. In addition, certain compiler options for Intel compilers, including some that are not specific to Intel micro-architecture, are reserved for Intel microprocessors. For a detailed description of Intel compiler options, including the instruction sets and specific microprocessors they implicate, please refer to the "Intel Compiler User and Reference Guides" under "Compiler Options." Many library routines that are part of Intel compiler products are more highly optimized for Intel microprocessors than for other microprocessors. While the compilers and libraries in Intel compiler products offer optimizations for both Intel and Intel-compatible microprocessors, depending on the options you select, your code and other factors, you likely will get extra performance on Intel microprocessors.

Intel compilers, associated libraries and associated development tools may or may not optimize to the same degree for non-Intel microprocessors for optimizations that are not unique to Intel microprocessors. These optimizations include Intel® Streaming SIMD Extensions 2 (Intel® SSE2), Intel® Streaming SIMD Extensions 3 (Intel® SSE3), and Supplemental Streaming SIMD Extensions 3 (Intel SSSE3) instruction sets and other optimizations. Intel does not guarantee the availability, functionality, or effectiveness of any optimization on microprocessors not manufactured by Intel. Microprocessor-dependent optimizations in this product are intended for use with Intel microprocessors.

While Intel believes our compilers and libraries are excellent choices to assist in obtaining the best performance on Intel and non-Intel microprocessors, Intel recommends that you evaluate other compilers and libraries to determine which best meet your requirements. We hope to win your business by striving to offer the best performance of any compiler or library; please let us know if you find we do not.

Notice revision #20110307

© 2011, Intel Corporation. All rights reserved. Intel and the Intel logo are trademarks of Intel Corporation in the U.S. and other countries. \*Other names and brands may be claimed as the property of others.